# <span id="page-0-0"></span>**MODULE 1**

# <span id="page-0-1"></span>**Installation de Fedora**

## Objectifs de ce module :

- *Installation du système et de la distribution Fedora.*
- *Créer une machine virtuelle.*
- *Se brancher au système en mode graphique.*

## Table des matières

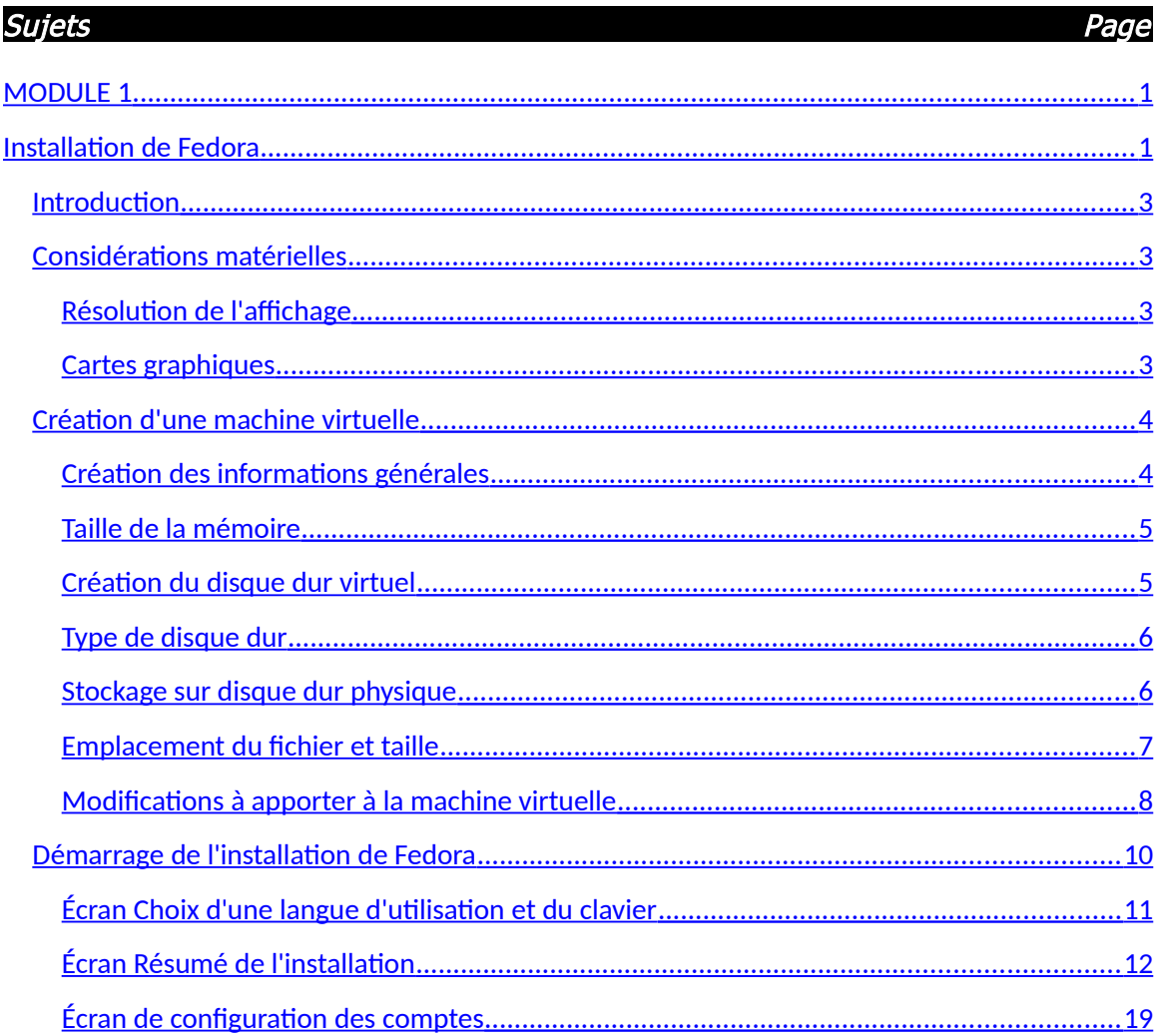

# <span id="page-2-3"></span>*Introduction*

Nous procédons, dans ce module, à l'installation de la distribution Fedora 20. Le système sera installé dans un environnement virtualisé. Nous utiliserons VirtualBox pour virtualiser notre système.

# <span id="page-2-2"></span>*Considérations matérielles*

Pour l'installation, vous devez disposer d'un lecteur de CDROM/DVD. Si vous n'avez pas de CDROM/DVD, vous pouvez quand même installer Linux en procédant à une installation par réseau ou en démarrant d'une clé usb si votre système le permet.

Dans notre cas, tout ce dont nous aurons besoin est le fichier de type ISO que nous aurons télécharger préalablement à partir du site Web de Fedora.

L'espace disque utilisé dépend du type d'installation que vous choisirez et des applications que vous ajouterez à votre système au fur et à mesure de son utilisation. Voici la grosseur approximative de la taille requise sur disque en fonction de différents scénarios.

Les valeurs ci-dessous représentent les valeurs minimales recommandées pour une installation par défaut. Selon vos besoins, vous pourriez nécessiter plus de ressources.

Un processeur de 1GHz ou plus,

au moins 1Go de mémoire vive,

au moins 10Go d'espace disponible sur le disque.

#### <span id="page-2-1"></span>Résolution de l'affichage

Une installation graphique requiert une résolution de 800 x 600 ou supérieure.

#### <span id="page-2-0"></span>Cartes graphiques

Fedora 20 supporte la plupart des dispositifs d'affichages. Les dispositifs graphiques moins récents ne supportent pas l'accélération. Voici les modèles de cartes qui ne supporteront pas l'accélération matérielle :

Toutes les cartes Intel avant GMA9xx Toutes les cartes NVIDIA avant NV30 (GeForce FX5xxx ) Les cartes Radeon avant R300 (Radeon 9500)

# <span id="page-3-1"></span>*Création d'une machine virtuelle*

### <span id="page-3-0"></span>Création des informations générales

Créer une nouvelle machine en cliquant sur l'icône

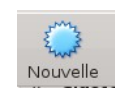

Dans la fenêtre suivante suivante :

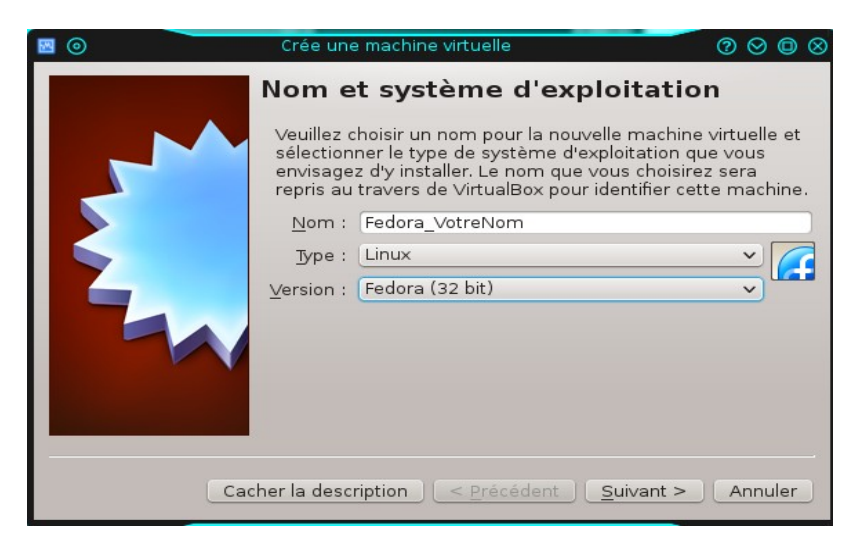

Entrez le nom de la machine virtuelle. Je vous conseille de prendre votre nom afin de mieux identifier votre machine.

Type : Choisissez « Linux ».

Version : Choisissez « Fedora (32 bits) »

Cliquez suivant lorsque vous avez terminé.

#### <span id="page-4-1"></span>Taille de la mémoire

Vous assignez une taille de mémoire pour votre machine virtuelle. Une taille de 1Go (1024 Mo) est généralement suffisante.

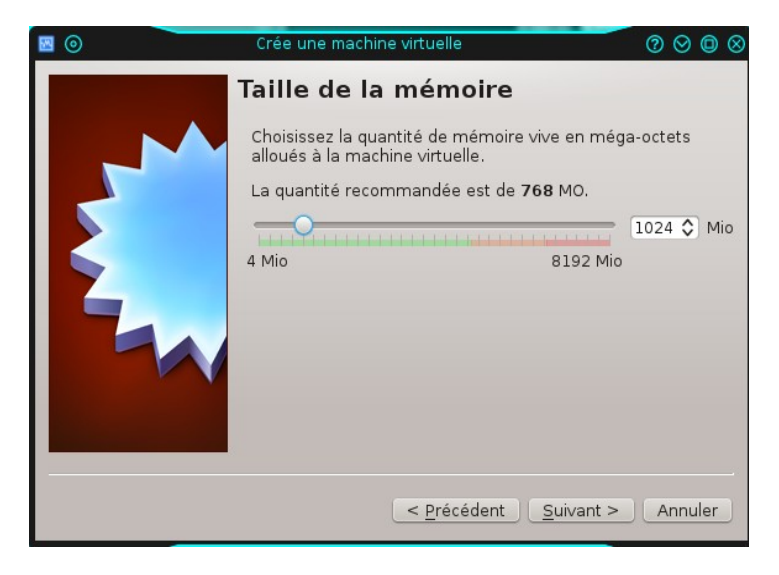

Cliquez sur « suivant » lorsque terminé.

### <span id="page-4-0"></span>Création du disque dur virtuel

Laissez les défauts comme montré dans la fenêtre ci-dessous et cliquez sur le bouton « Créer ».

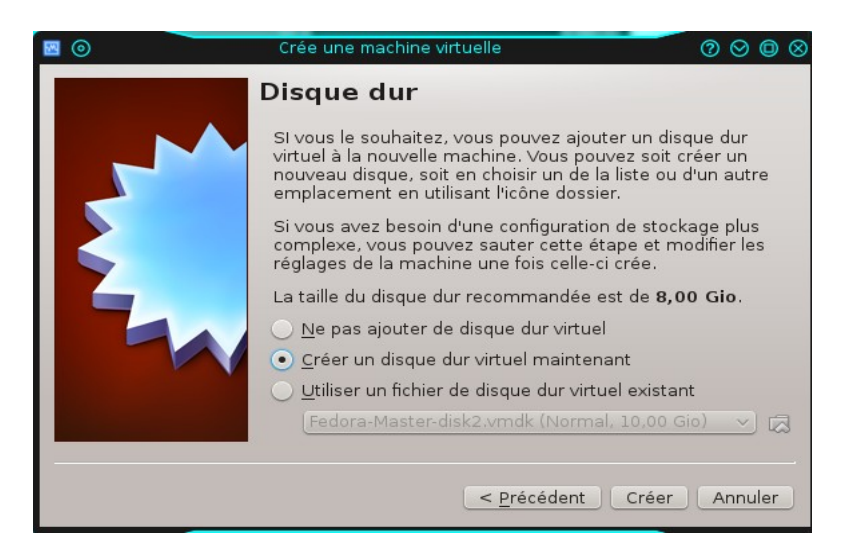

## <span id="page-5-1"></span>Type de disque dur

Dans la fenêtre suivante, laissez le défaut (VDI (Image Disque VirtualBox) ) et cliquez le bouton « suivant ».

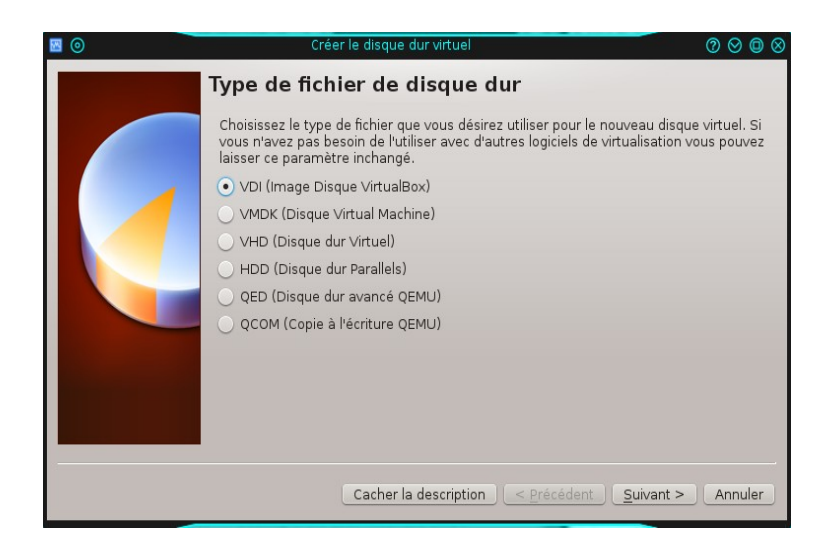

### <span id="page-5-0"></span>Stockage sur disque dur physique

Encore une fois, laissez le défaut (dynamiquement alloué) et cliquez sur le bouton « suivant ».

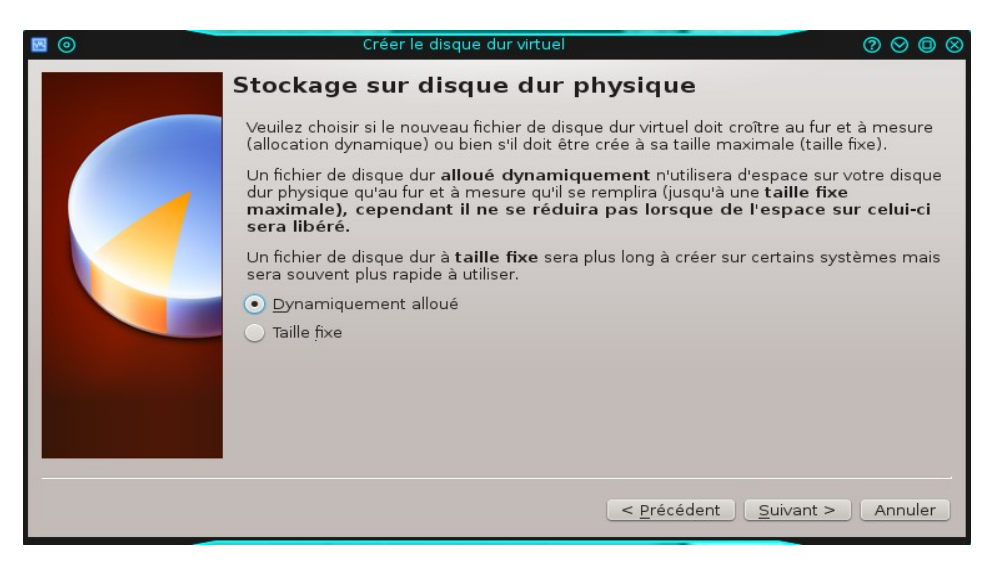

## <span id="page-6-0"></span>Emplacement du fichier et taille

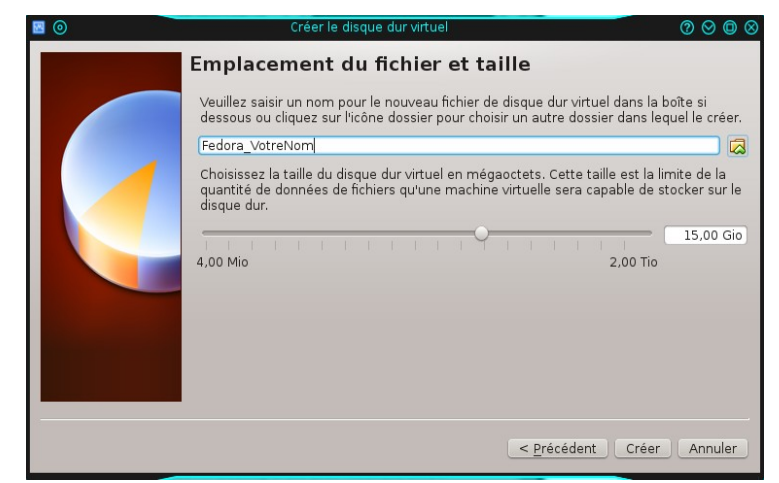

Il s'agit de remplir les informations semblable à celles telles que montré ci-dessous.

Le nom du fichier du disque dur porte le même nom que le nom que vous aviez choisi pour la machine virtuelle à la première étape.

Pour la taille du disque, on vous conseille de mettre 15Go.

Pour ce qui est de l'emplacement, il s'agit de cliquez l'icône  $\Box$  et de choisir le répertoire où vous voulez enregistrer le fichier. (on vous conseille de l'enregistrer dans le disque dur  $D$  : )

Cliquez le bouton « Créer » lorsque vous avez terminé.

Et voilà. La machine est créé et il ne reste que quelques éléments à modifier pour pouvoir démarrer l'installation de notre système.

### <span id="page-7-0"></span>Modifications à apporter à la machine virtuelle

Tout d'abord, vous verrez votre machine virtuelle dans la liste des machines de la page principal ainsi que les éléments de la machine à droite. Voici à quoi cela ressemble :

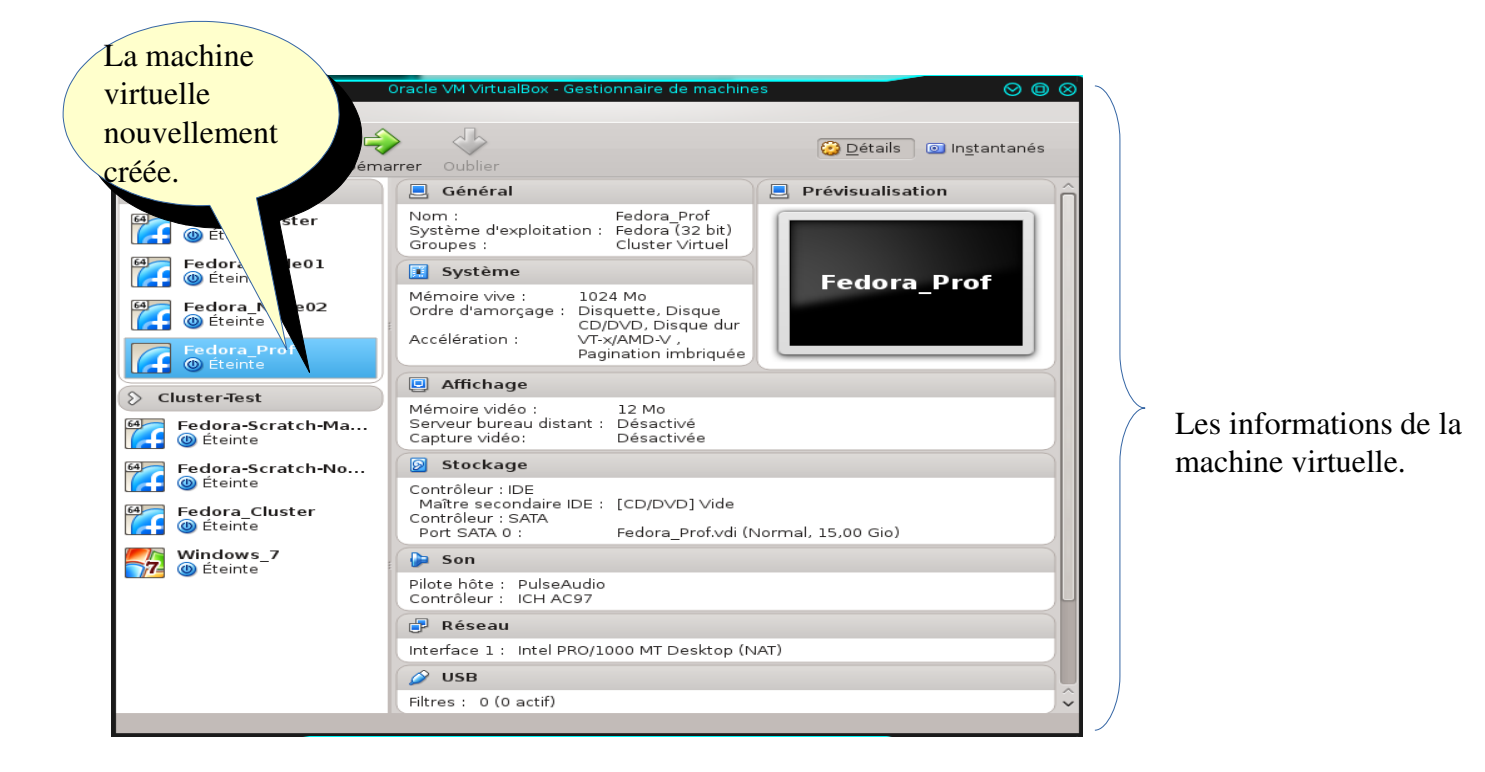

Les modifications à apporter sont les suivantes :

Cliquez sur la portion « Affichage ».

Augmentez la mémoire vidéo tel que montré par la flèche.

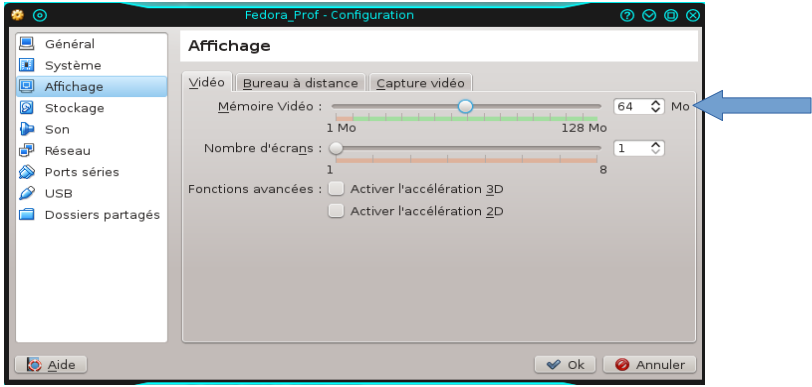

Cliquez sur « Ok » lorsque terminé.

Cliquez sur la portion « Stockage »

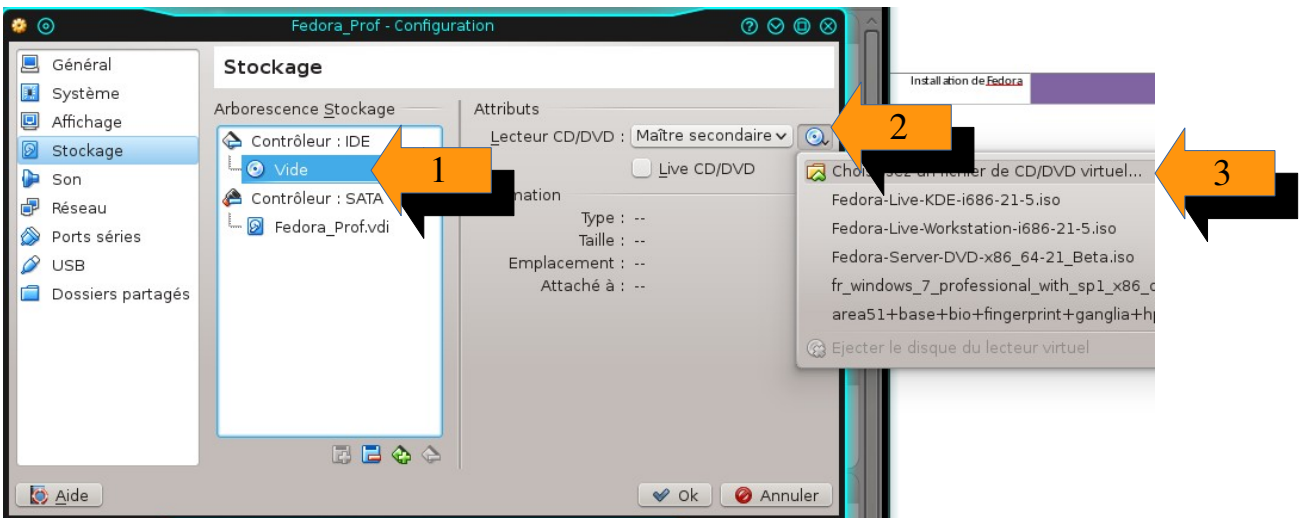

Cliquez, dans l'ordre de 1 à 3, les éléments tels que montrés par les flèches.

Dans la fenêtre, choisissez votre fichier ISO que vous avez téléchargé précédemment.

Il s'agit du fichier « Fedora-20-i386-DVD.iso ».

Cliquez sur le bouton « Ok » lorsque vous avez teminé.

Cliquez sur la portion « Réseaux »

- Assurez-vous que la carte #1 est activée et que le mode NAT est choisi.
- Cliquez OK lorsque terminé.

## <span id="page-9-0"></span>*Démarrage de l'installation de Fedora*

Assurez-vous que votre machine virtuelle est bien sélectionnée dans le panneau à gauche.

Cliquez sur le bouton

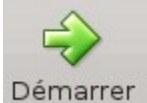

Vous recevez alors un écran similaire à celui-ci :

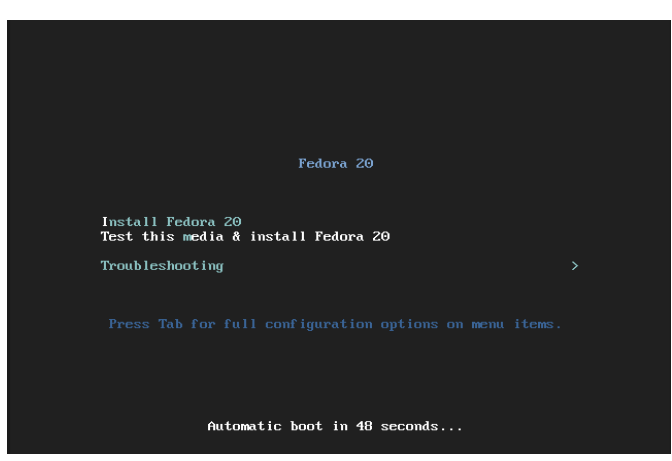

Vous avez une minute pour faire votre choix. Soyez certain de choisir l'option « Install Fedora 20 ».

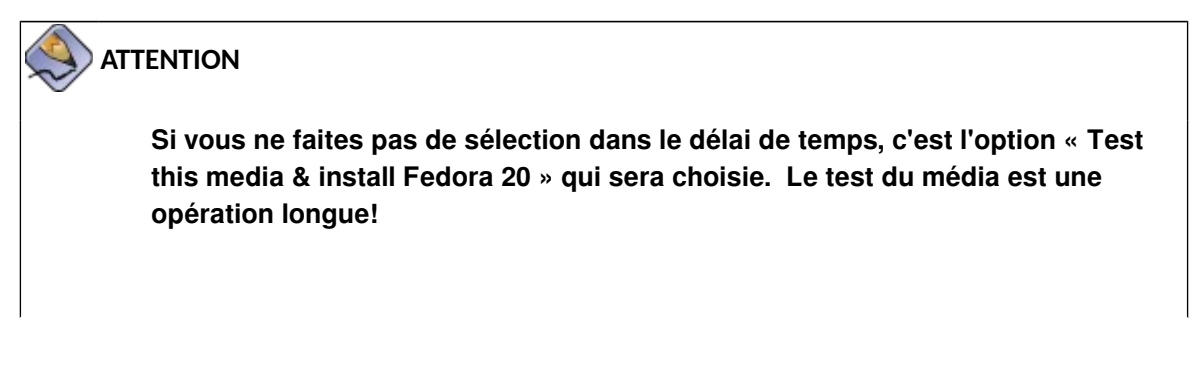

Après un certain temps, vous obtenez l'écran ci-dessous :

#### <span id="page-10-0"></span>Écran Choix d'une langue d'utilisation et du clavier

On vous demande de choisir la langue que vous utiliserez pour votre système ainsi que la langue pour le clavier à droite

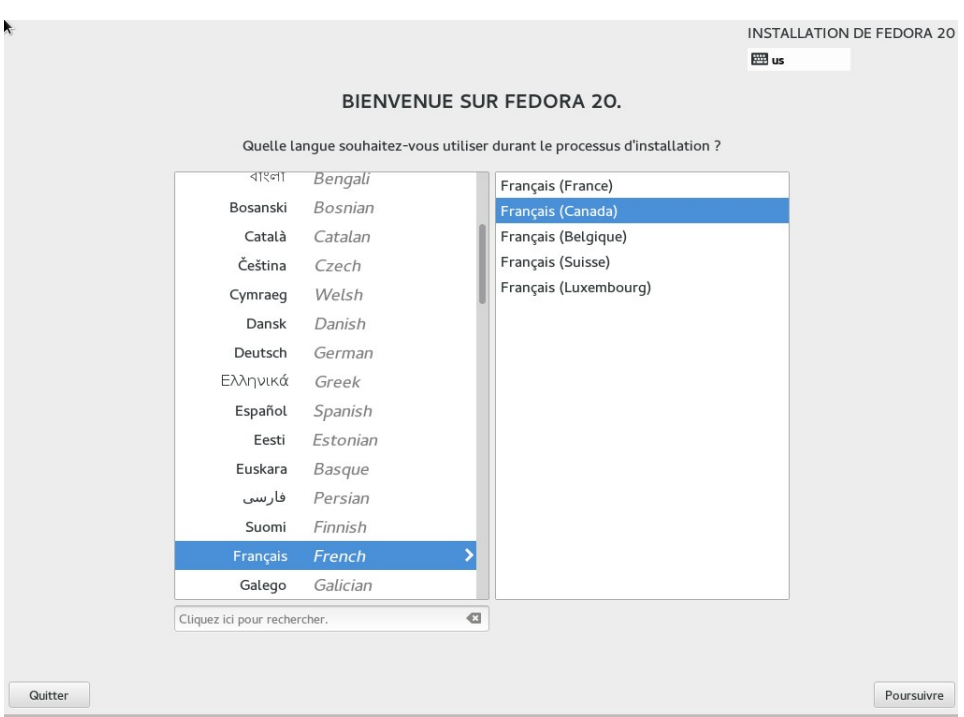

- ➢ Choisissez la langue que vous désirez. Dans la capture d'écran ci-dessus, nous avons choisi « Français French » pour la langue d'usage à gauche et le clavier « Français (Canada) » pour la langue du clavier à droite.
- > Cliquez sur Poursuivre

### <span id="page-11-0"></span>Écran Résumé de l'installation

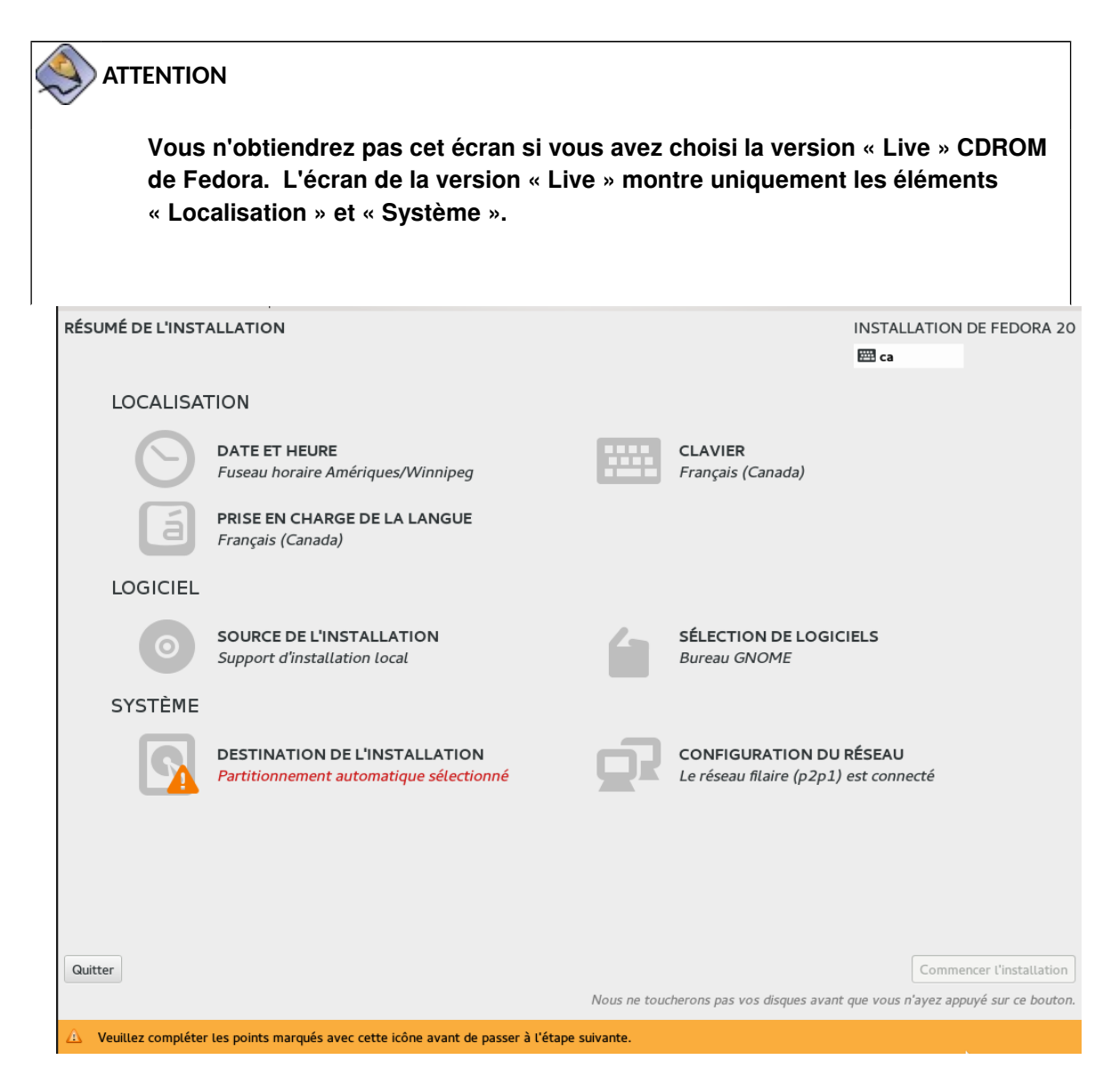

➢ Comme on l'indique dans le bas de l'écran, il faut réviser les informations qui comporte l'icône  $\triangle$ . Vous pouvez aussi changer n'importe quel autre élément non satisfaisant. On remarque, par exemple, dans la figure ci-dessus, que le fuseau horaire pour la date et l'heure est configuré sur Winnipeg au Canada. On pourra donc changer cette

 $\text{information en cliquant sur cet élément } \bigcirc \text{ }\bigcirc \text{ } \bigcirc \text{ } \bigcirc \text{ } \text{}}$ 

#### *Date et heure*

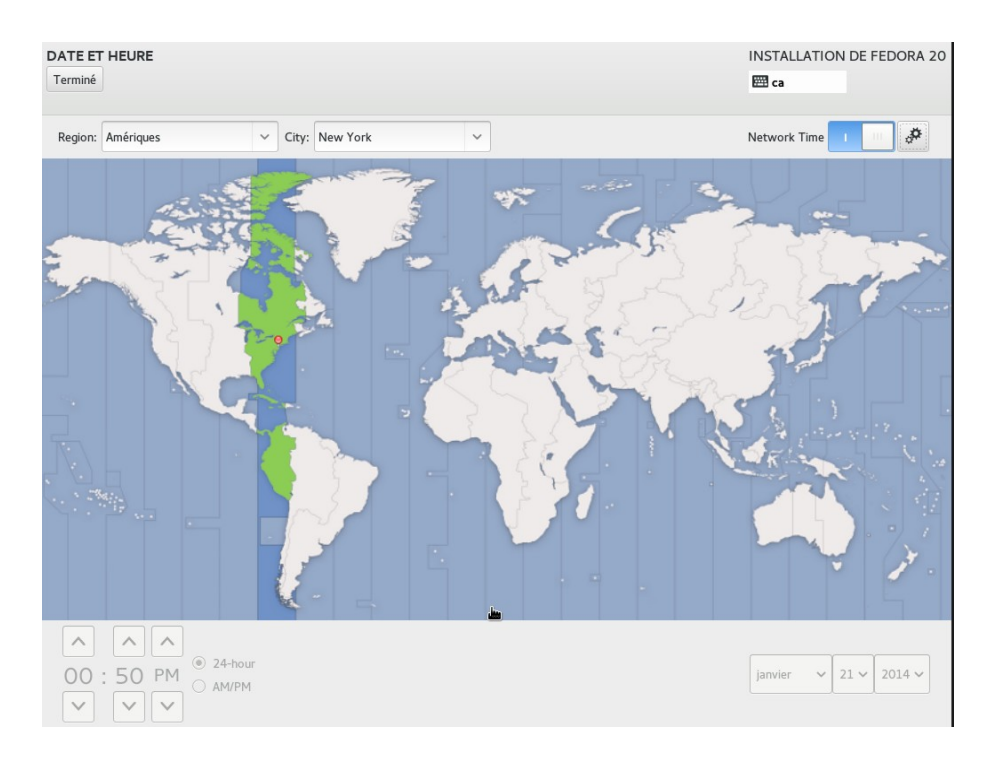

- ➢ Choisissez un fuseau horaire satisfaisant. Dans l'exemple, nous sommes à Montréal. La ville de Montréal n'étant pas présente dans la liste, nous choisissons donc la ville de New York qui se situe dans le même fuseau horaire.
- ➢ Le temps réseau (network time en haut à droite) est automatiquement sélectionné. Désélectionnez-le et vous pourrez vous-même configurer l'heure en bas à gauche. Pour l'instant, laissez le défaut.
- > Lorsque vous avez terminé cette étape, cliquez sur Terminé . Vous revenez alors à l'écran précédent.

#### *Sélection de logiciels*

Cliquez sur

SÉLECTION DE LOGICIELS **Bureau GNOME** 

 C'est à cet endroit que l'on peut choisir un ensemble de logiciels qui sera installés sur l'ordinateur. En fonction de la sélection, un groupe de logiciel sera installé par défaut. Voici quelques groupes de logiciels disponibles :

- Bureau GNOME (C'est le choix par défaut) : Installe l'interface graphique GNOME et l'ensemble de logiciel qui y est associé.
- KDE Plasma Workspaces : Installe l'interface graphique KDE et l'ensemble de logiciel qui y est associé.

Il y a d'autres interface graphique disponible si les deux précédents ne vous satisfont pas. Il y a, entre autre, LXDE, Cinnamon et MATE. Les deux derniers interfaces sont d'ailleurs des interfaces utilisés dans la distribution « Linux Mint ».

- Station de travail de développement et de création : Si vous voulez utiliser votre ordinateur comme station de travail et de développement logiciel, alors on peut choisir cette option.
- Si vous voulez transformez votre ordinateur en serveur Web, alors l'option « Serveur Web » est parfaite pour cela.
- Environnement de bureau standard : si vous voulez utilisez plus d'une interface graphique (C'est le choix que nous allons faire).

La fenêtre suivante est ce que vous avez obtenu :

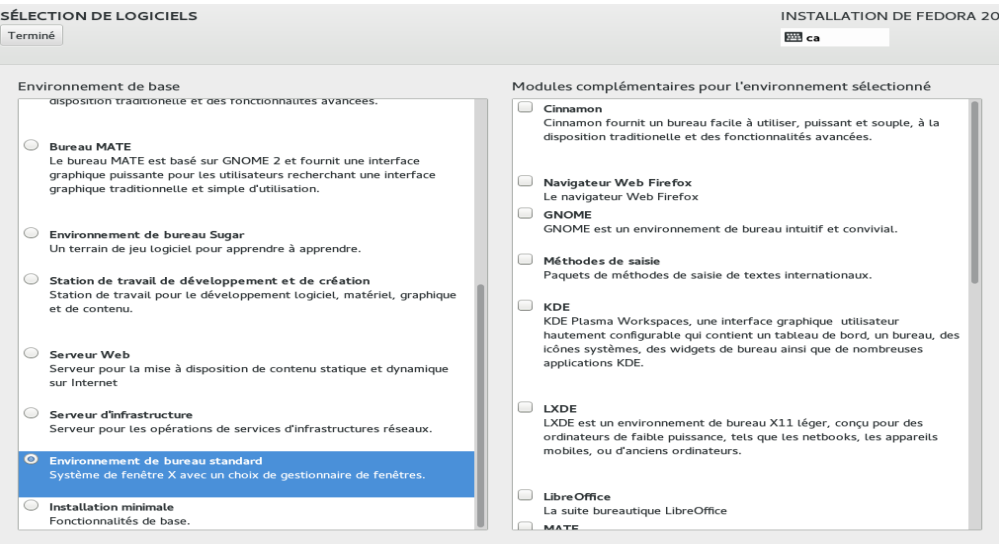

Dans la fenêtre précédente, faites les choix suivants :

- Environnement de bureau standard et sélectionnez les éléments suivants à droite :
	- Navigateur Web Firefox
	- KDE
	- LibreOffice
	- Outils d'administration
	- Outils de développement et bibliothèques pour C
- Lorsque vous avez terminé, cliquez sur Terminé.

#### *Destination de l'installation*

Cette option permet, entre autre, de sélectionner le disque qui sera utilisé pour l'installation. On peut aussi créer des partitions sur le disque qui permettront de recevoir les différentes portion du système comme les comptes usagers ou les logiciels.

On peut également y ajouter des disques comme des disques amovibles ou des cartes micro flash.

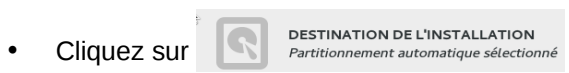

Vous obtenez la fenêtre suivante :

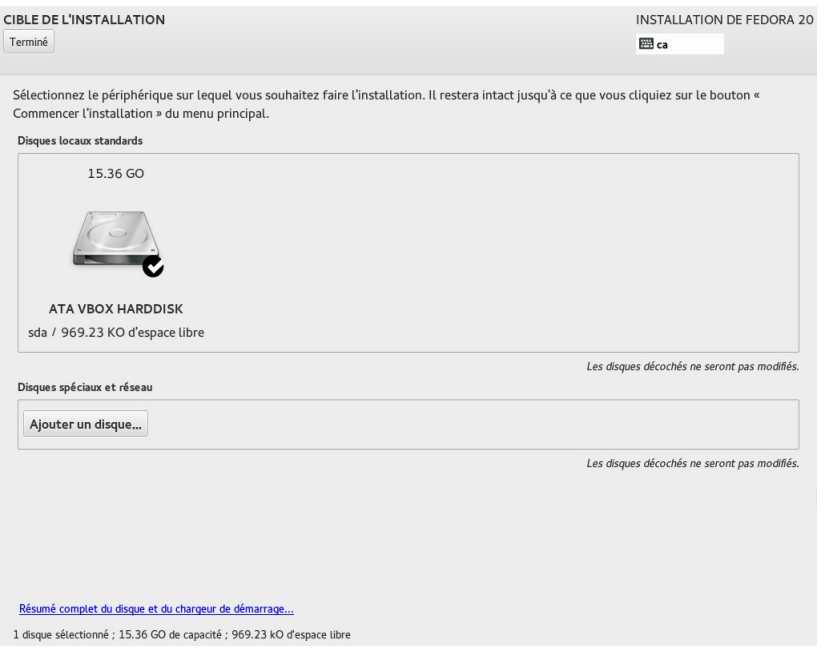

- S'il n'y a pas de crochet en dessous à droite du disque, cliquez sur le disque qui est affiché. Vous verrez alors un crochet en bas du disque et le disque sera en surbrillance.
- Cliquez sur Terminé.

La fenêtre suivante s'affiche :

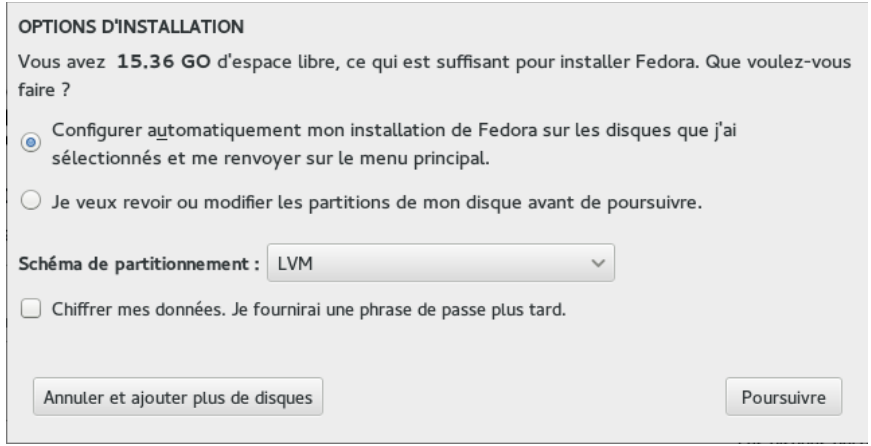

Cette étape vous permet de configurer automatiquement les partitions ou de les créer vous-même.

Pour l'instant, nous allons laisser l'installateur configurer automatiquement les partitions.

- Cliquez sur <sup>intrar</sup>sélectionnés et me renvoyer sur le menu principal.<br>• Cliquez sur <sup>intra</sup>sélectionnés et me renvoyer sur le menu principal.
- Décochez l'option « Chiffrez mes données »
- Cliquez sur Poursuivre

#### *Configuration du réseau*

Cette option permet de configurer la façon que le système sera connecté au réseau. Par défaut, l'option sélectionnée est de reçevoir l'adresse IP par le serveur DHCP. Il n'y a donc rien à modifier de ce côté. Par contre, le nom de la machine peut être changé.

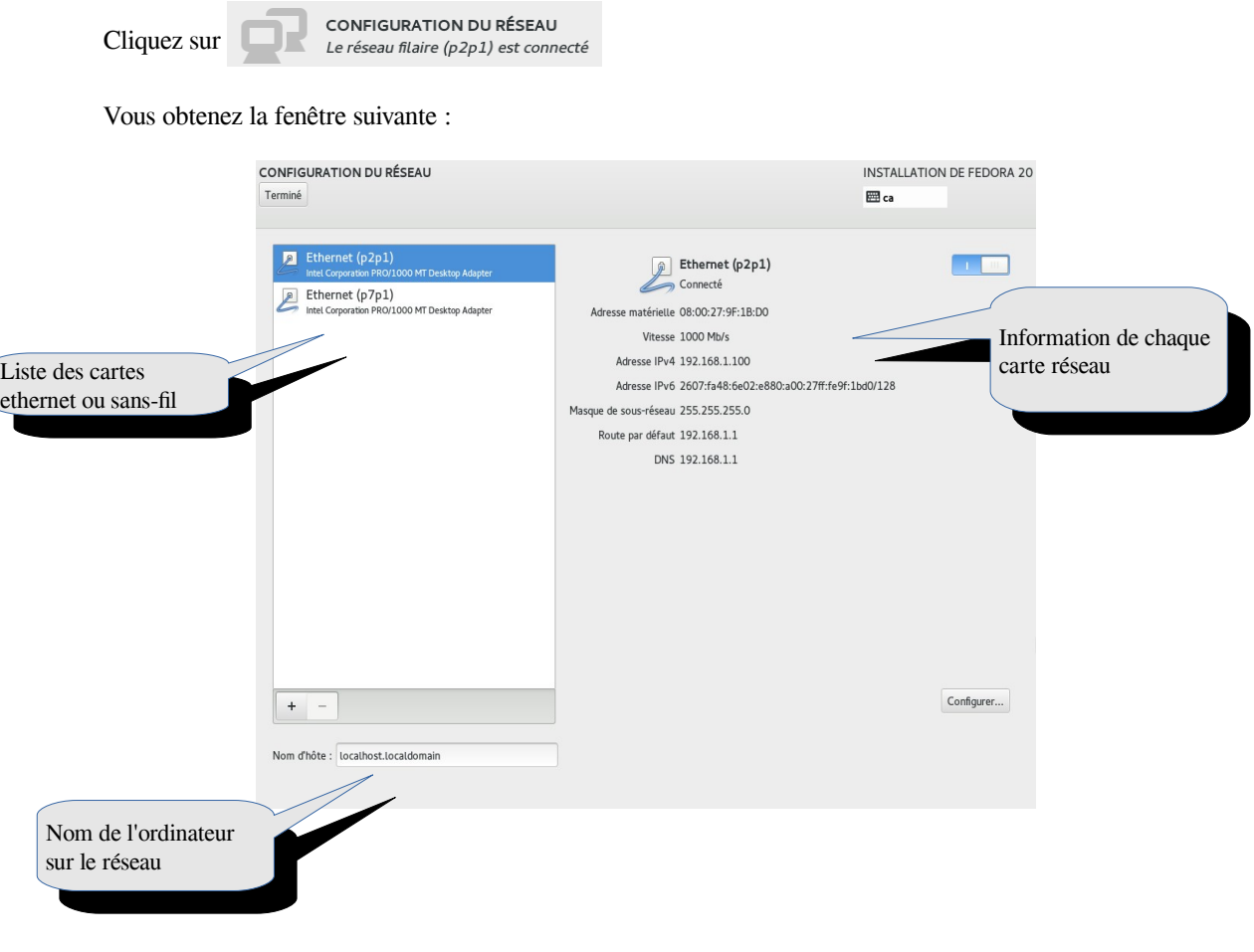

- Cliquez dans la boîte « Nom d'hôte » et choisissez un nom pour l'ordinateur.
- Cliquez sur Terminé
- Cliquez ensuite sur Commencer l'installation

## <span id="page-18-0"></span>Écran de configuration des comptes

CONFIGURATION **INSTALLATION DE FEDORA 20 ESS** ca PARAMÈTRES UTILISATEUR CRÉATION DE L'UTILISATEUR MOT DE PASSE ROOT Le mot de passe administrateur n'est pas défini Aucun utilisateur ne sera créé hstallation perl-Encode.i686 (413/1688) ask.fedoraproject.org Vous avez une question ? Nous avons les réponses. Veuillez compléter les points marqués avec cette icône avant de passer à l'étape suivante.

Il s'agit de compléter les informations concernant le compte « root » de même que votre propre compte.

• Cliquez sur « Mot de passe ROOT ».

Dans la fenêtre suivante, entrez un mot de passe pour le compte « root ».

l'administrateur du système. l'administrateur du système. Le compte "root" est celui qui

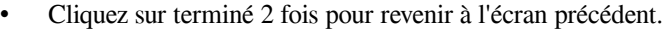

INSTALLATION DE FEDORA 20

**⊞**ca

Vide

# Vous obtenez l'écran suivant :

MOT DE PASSE ADMINISTRATEUR Terminé Le compte root est utilisé pour administrer le système. Entrez un mot de passe pour l'utilisateur root. Mot de passe administrateur : I

Confirmez:

possède tous les droits sur le système. C'est en quelque sorte,

• Cliquez sur « Création de l'utilisateur »

La fenêtre suivante s'affiche :

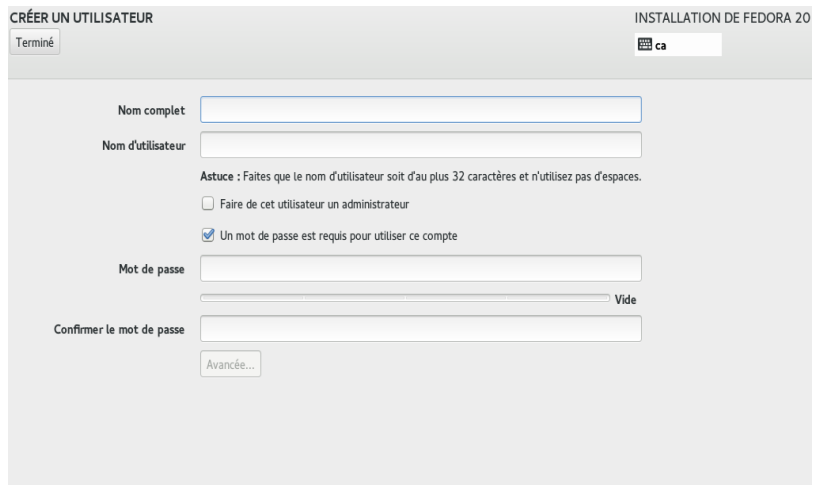

- 1. Entrez votre nom dans la boîte « Nom complet ».
- 2. Entrez le nom de votre compte dans la boîte « Nom d'utilisateur ».
- 3. Entrez votre mot de passe et confirmez-le.
- 4. Cochez la case « Faire de cet utilisateur un administrateur ». Votre compte pourra donc exécuter des tâches normalement dédiées au compte « root ».
- 5. Cliquez 2 fois sur terminé pour revenir à l'écran précédent.

Pendant ce temps, l'installation se poursuit et terminera au bout de quelques minutes (dépendant du nombre de paquets à installer et de la vitesse de votre ordinateur).

Lorsque l'installation est terminé, cliquez sur le bouton Redémarrer

#### ATTENTION :

*Avant le redémarrage, il se peut que vous ayez à changer le premier dispositif de démarrage dans l'option « système » de VirtualBox. Assurez-vous que c'est le disque dur qui soit le premier périphérique à démarrer et repartez la machine.*

L'ordinateur redémarrera avec votre nouveau système Fedora.

Le système redémarre et présente l'écran du démarrage du système avec GRUB.

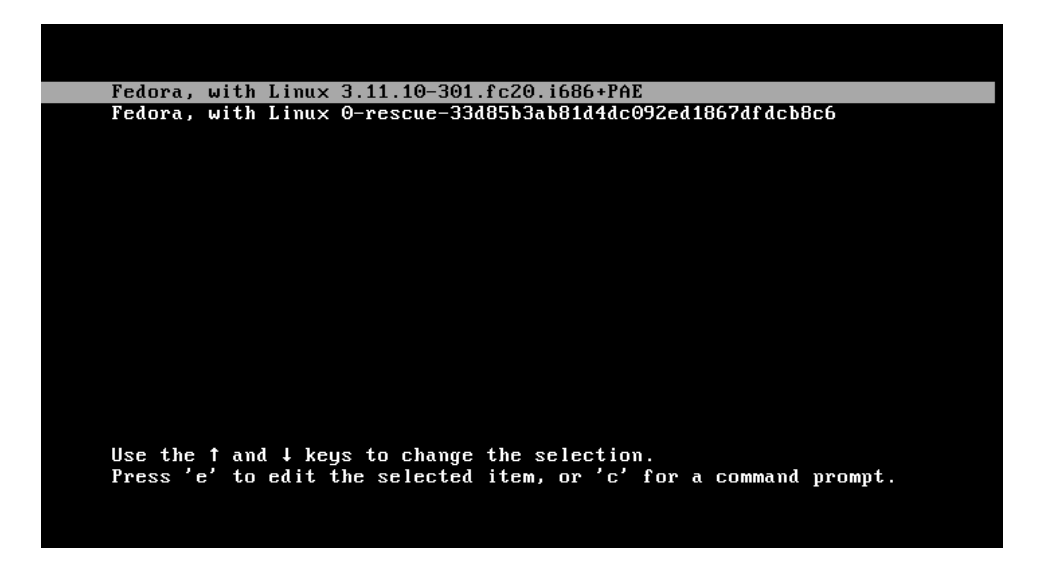

Dans cet écran, il s'agit de choisir la première entrée (celle qui est déjà sélectionnée). L'autre entrée permet de démarrer le système en mode de maintenance lorsqu'il y a un problème à régler par exemple.

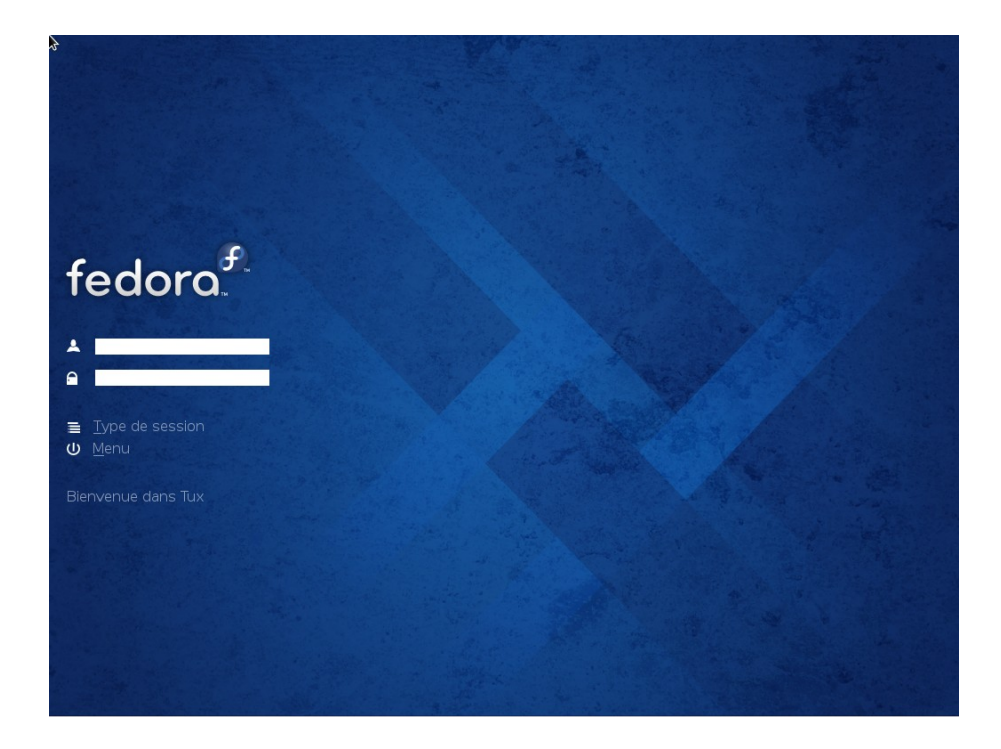

Fedora démarre et vous présente l'écran graphique de branchement similaire à celui ci-dessous :

Entrez votre nom d'usager ainsi que votre mot de passe.

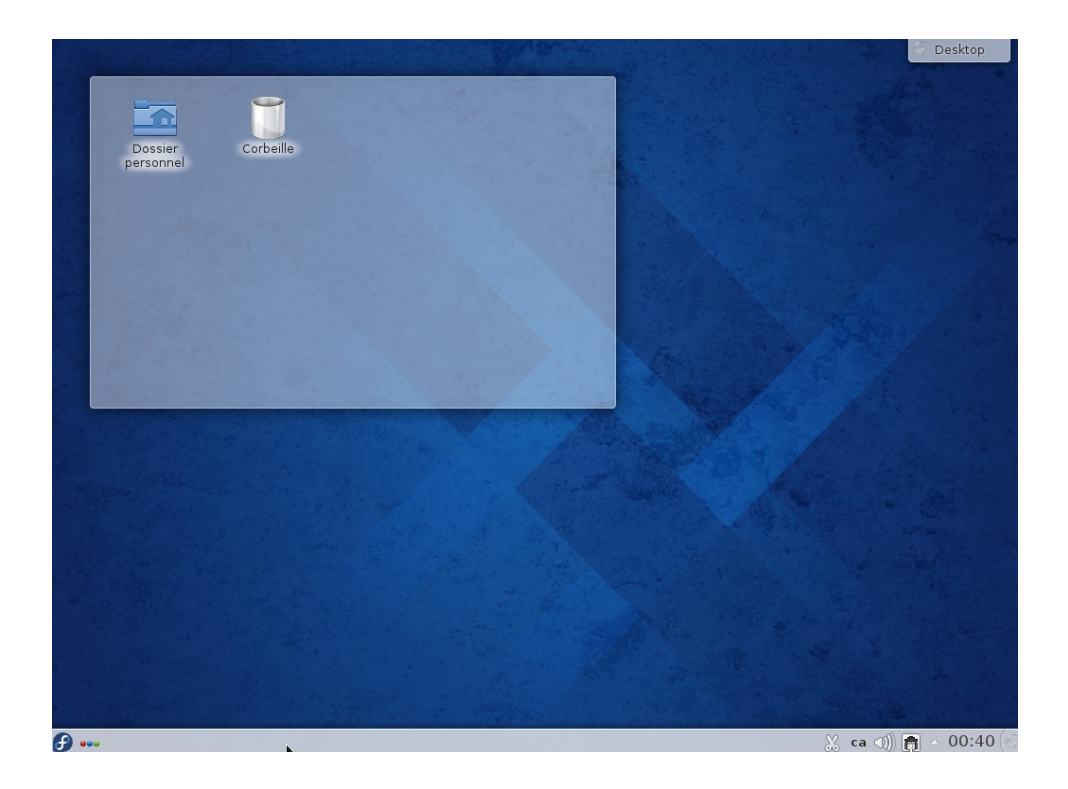

Vous obtiendrez le bureau par défaut de l'interface graphique KDE comme ci-dessous :

Comment quitter l'interface et fermer l'ordinateur?

- Cliquez sur le bouton  $\mathbf{f}$
- 
- Cliquez à nouveau sur Éteindre l'ordinateur

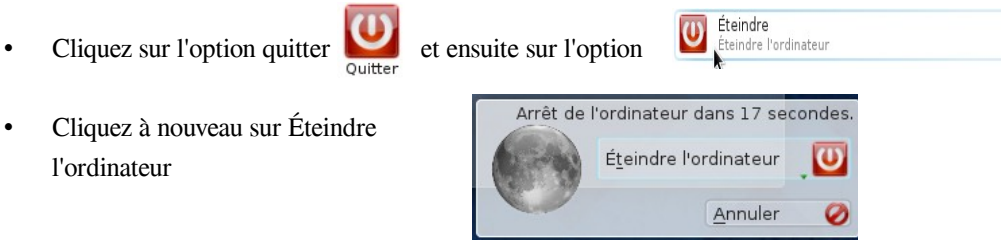